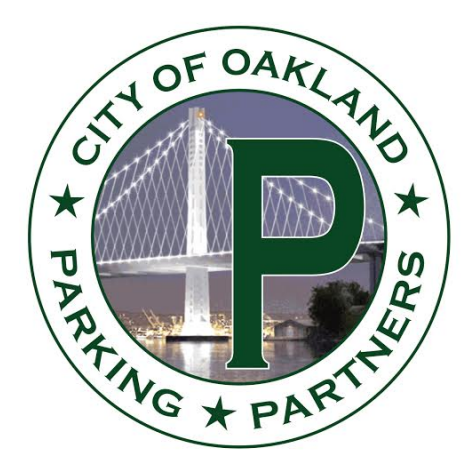

## **VALIDATION INSTRUCTIONS**

How to use the ParkMobile app for Validations or Promo Codes

ParkMobile ZONE signs will be posted throughout the garage.

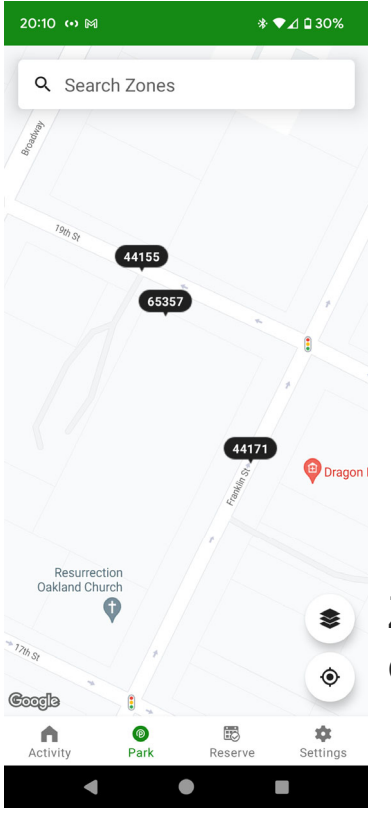

Zones can also be identified on ParkMobile's map.

# **Contactless Parking Payments**

<sup>®</sup> ParkMobile®

65660

zone#

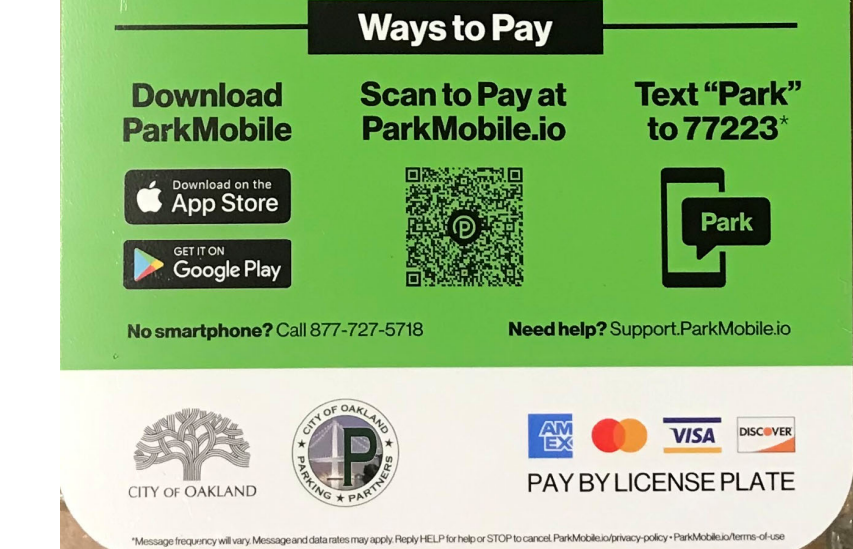

**Have the ParkMobile app?** 

Enter the 5-digit Zone #

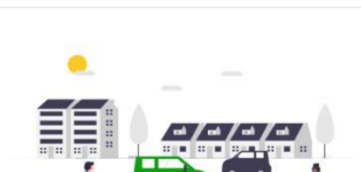

## Where are you parking?

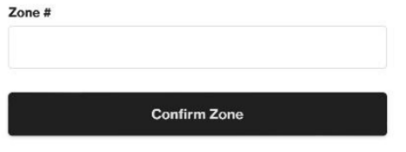

#### **ParkMobile**

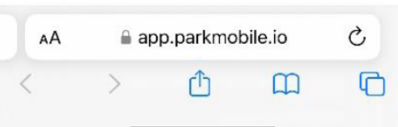

# **Never loaded the ParkMobile app?**

Scan the QR code and follow the steps.

Or use the other methods shown on the signage.

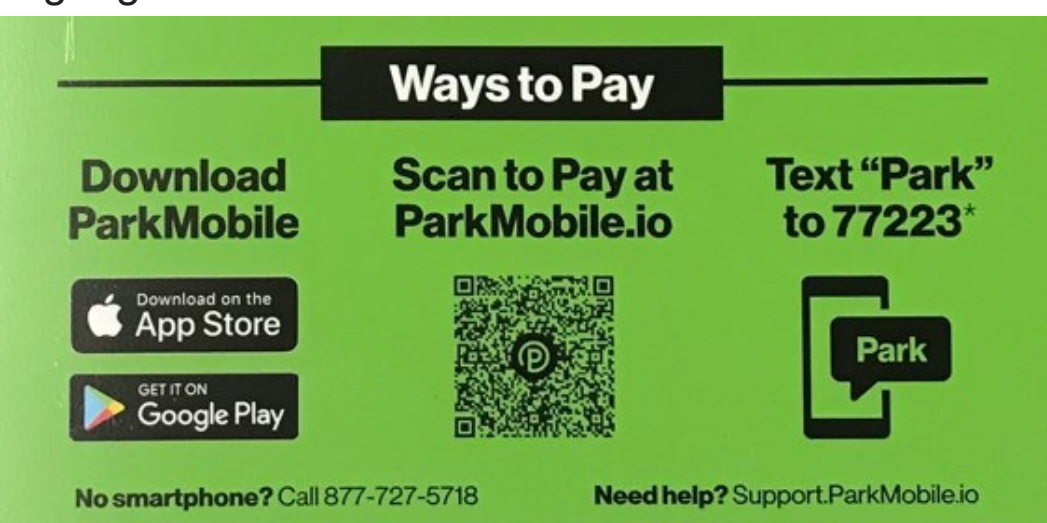

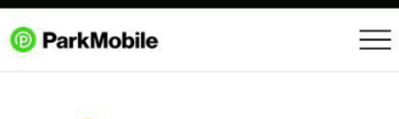

**all 全国** 

10:11

Do not "Continue as Guest".

You cannot use Validation codes without an account.

Log into your account or set one up. (Follow the prompts.)

# **Checkout**

Choose an option to continue to checkout.

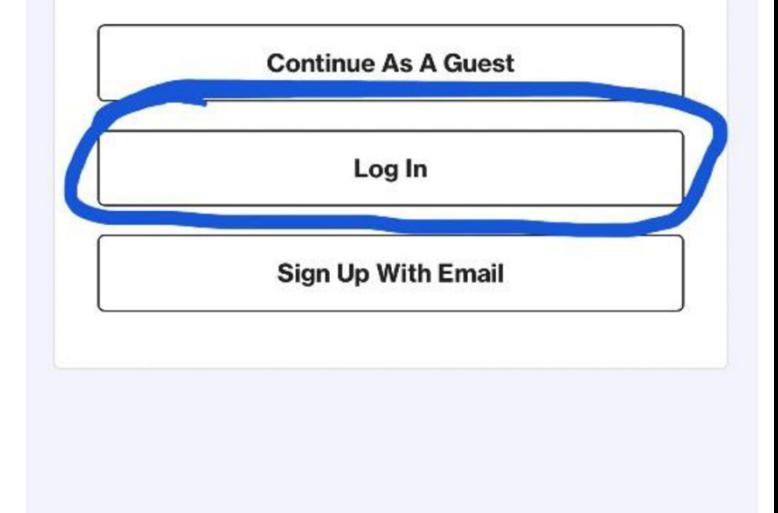

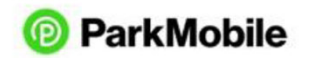

Do Not Sell My Personal Info **Privacy Policy** Terms Of Use

Here the parker will set the duration time for their visit.

(This example is for Franklin Plaza Garage. )

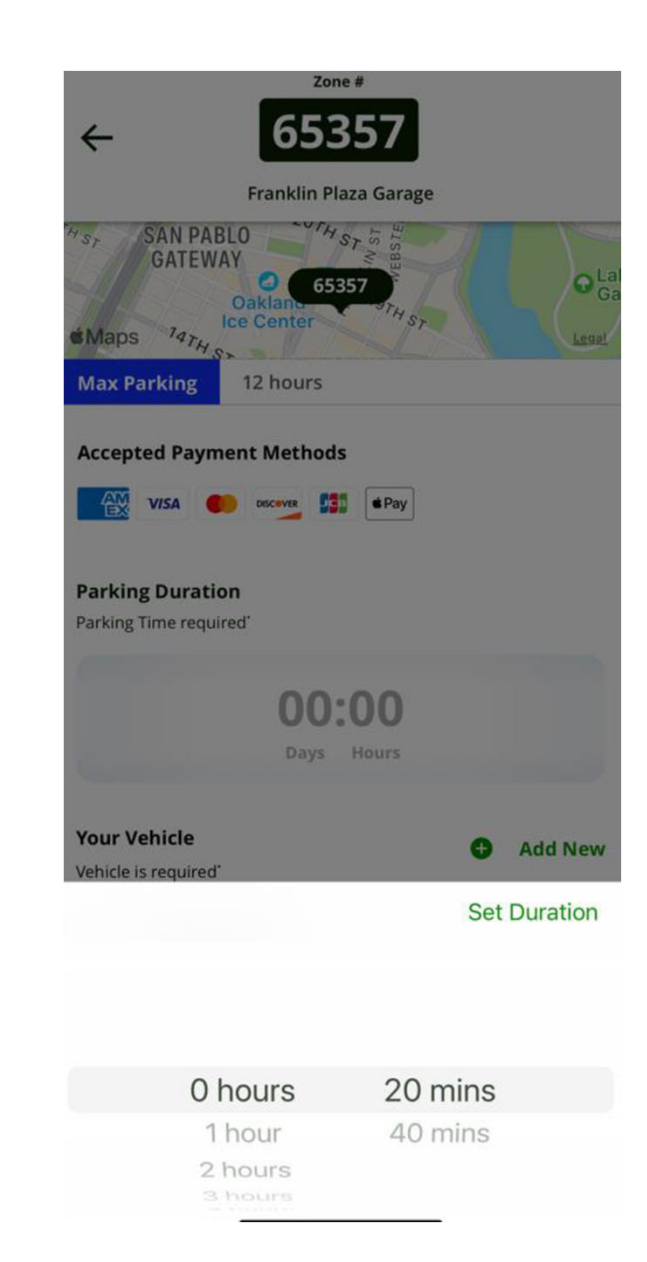

Enter License Plate Number and State.

Press Save on the top right corner.

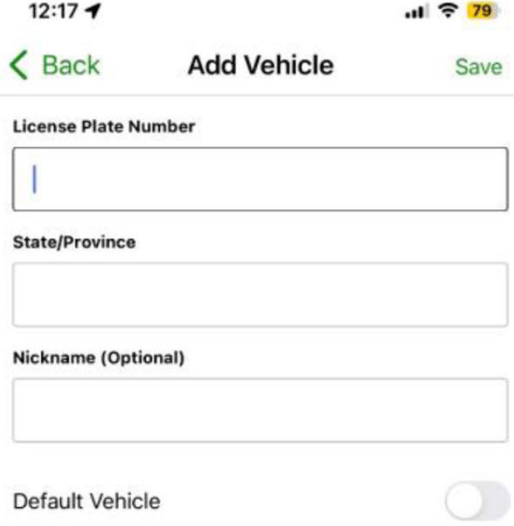

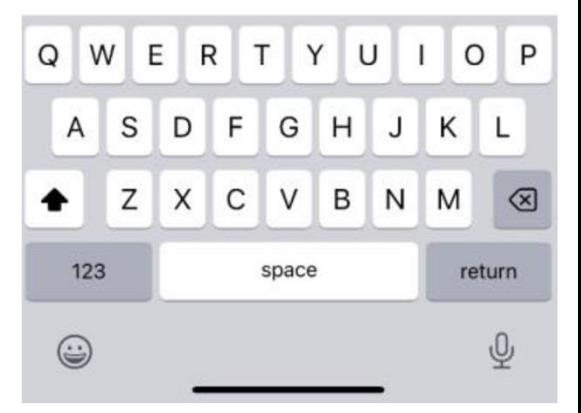

Select vehicle.

Then "Proceed To Checkout".

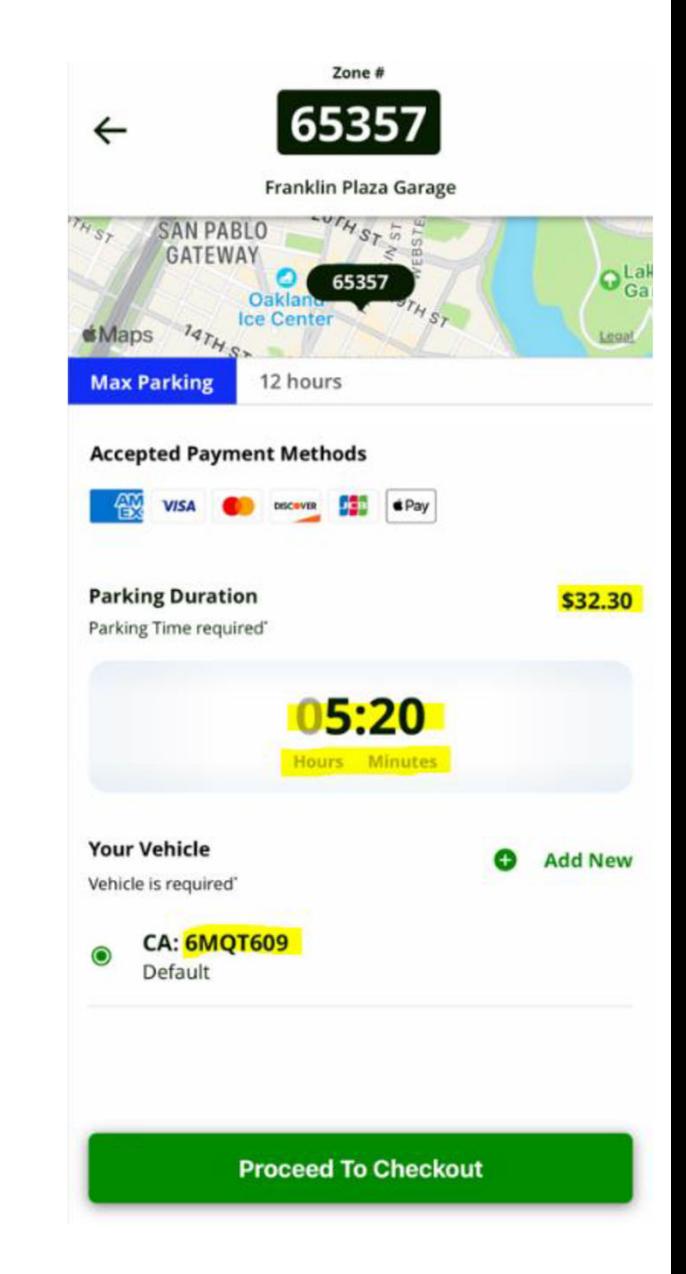

# Below the Price, the customer will press "Add Promo Code".

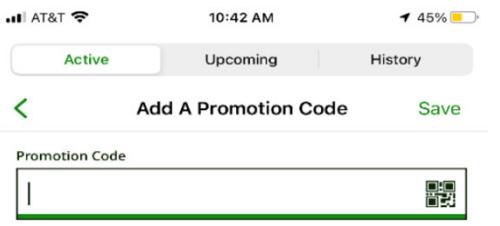

At this screen they would enter the Validation or Promo Code that you provide them.

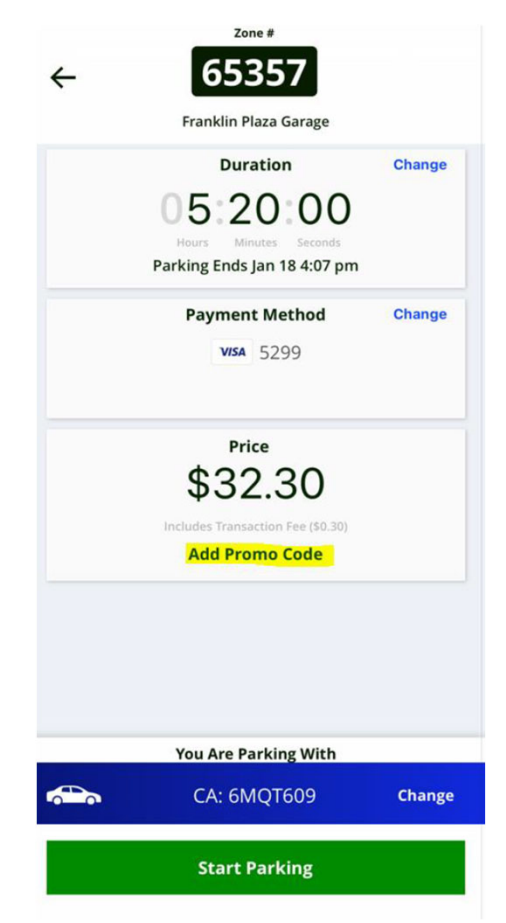

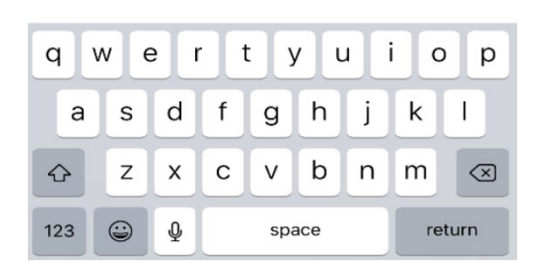

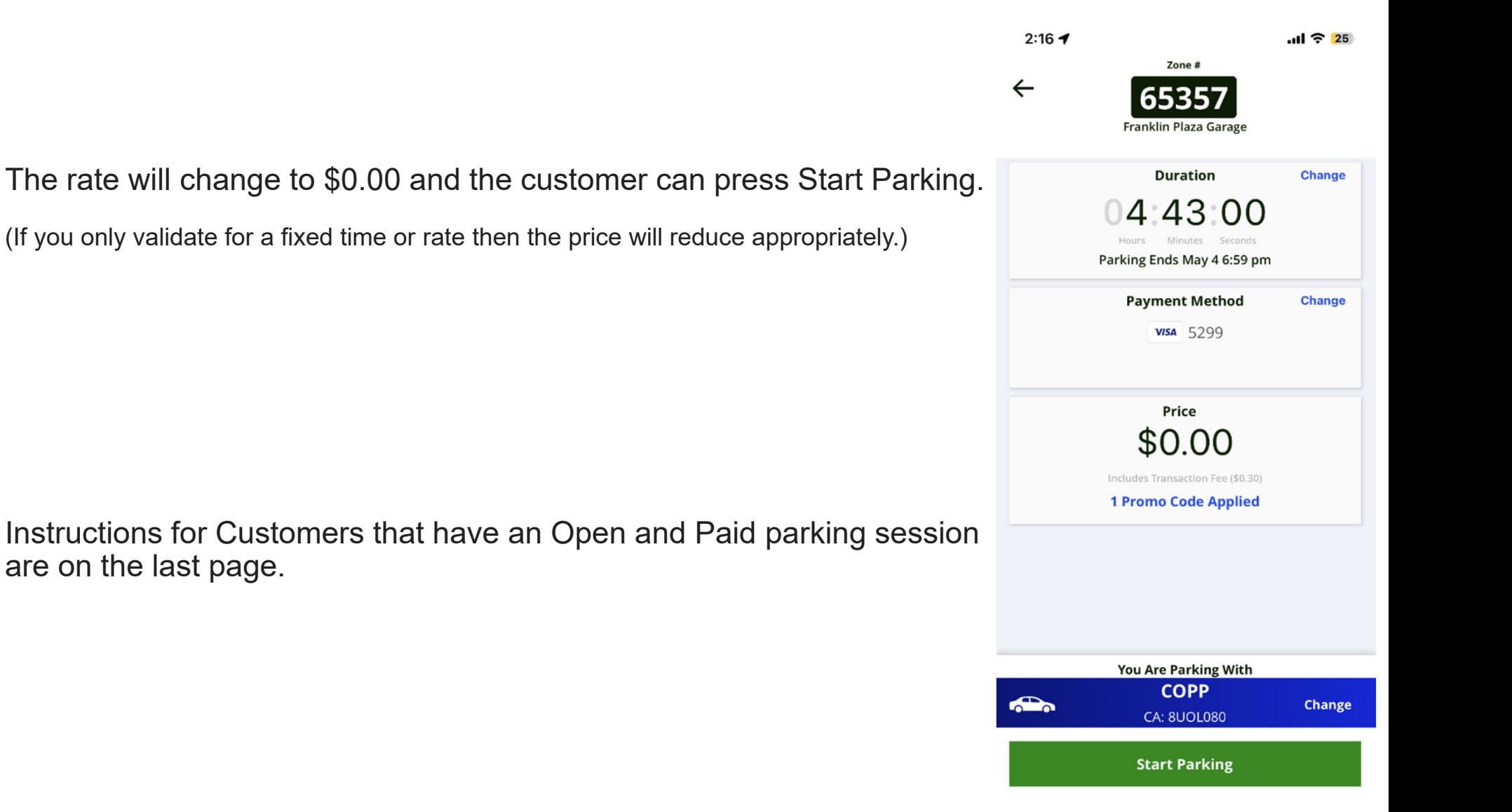

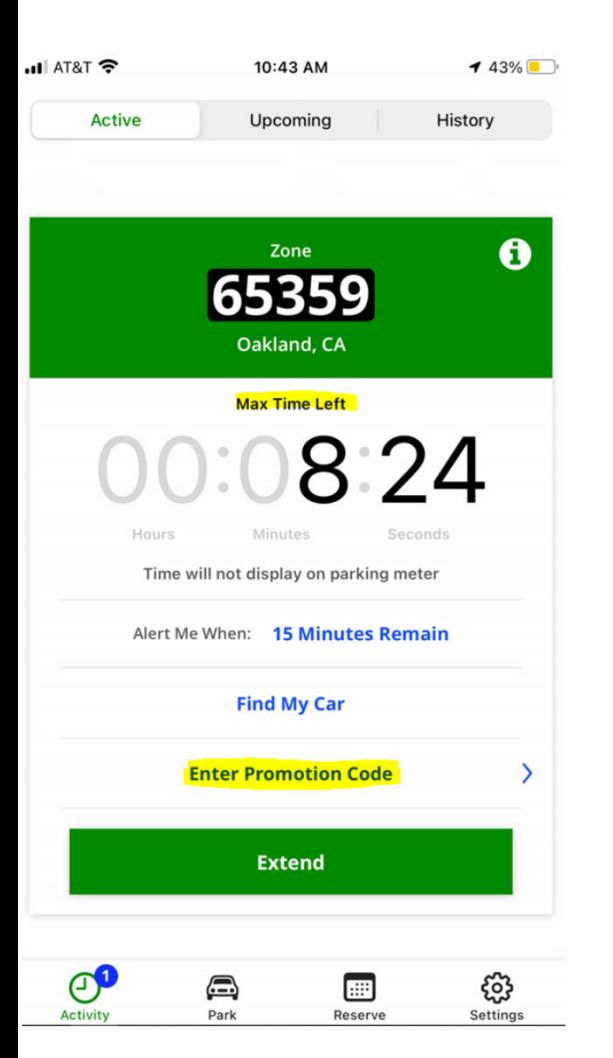

### **Already Paid?**

**You can still add a Promo Code.**

If a customer walks into your office and already paid for parking via ParkMobile app.

They can simply go into the app and view their ACTIVE parking.

Here they will see the remaining parking time.

Below the time, they press Enter Promo Code.

The next screen will allow them to enter the code.

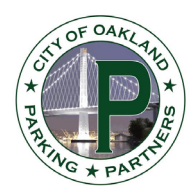

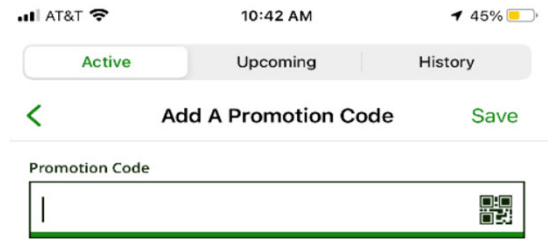

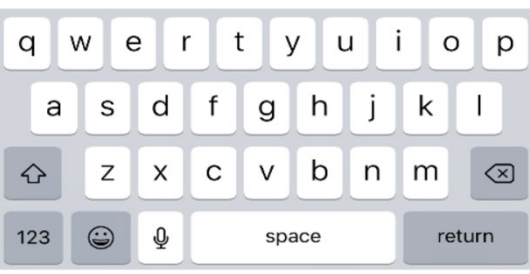